Prezados Senhores,

Considerando o macro desafio do TJEPA de melhoria da Gestão de Pessoas, e desburocratização de procedimentos através de novas ferramentas eletrônicas disponibilizadas pela Secretaria de Gestão de Pessoas, os pedidos e homologações das Licenças Prêmio passam a ser feitos diretamente através do *Portal de Magistrados e Servidores*, conforme passo a passo demonstrado neste e-mail.

### **Reiteramos que a homologação no sistema pelo gestor é fundamental para que a concessão se efetive no sistema.**

Eventuais dúvidas poderão ser esclarecidas pelos Serviços de Cadastro de Servidores da Capital e do Interior, através dos números abaixo:

#### **3252-8001/8002/8003/8004/8005/8006/8007**

## **Passo 01 – Requerimento do Servidor**

1. Fazer o *login* no Portal de Magistrados e Servidores disponível no endereço <https://apps.tjpa.jus.br/csp/tjpa/portal/indexTJPA.csp>

#### 2. Clicar em "Requerer Licença Prêmio"(1)

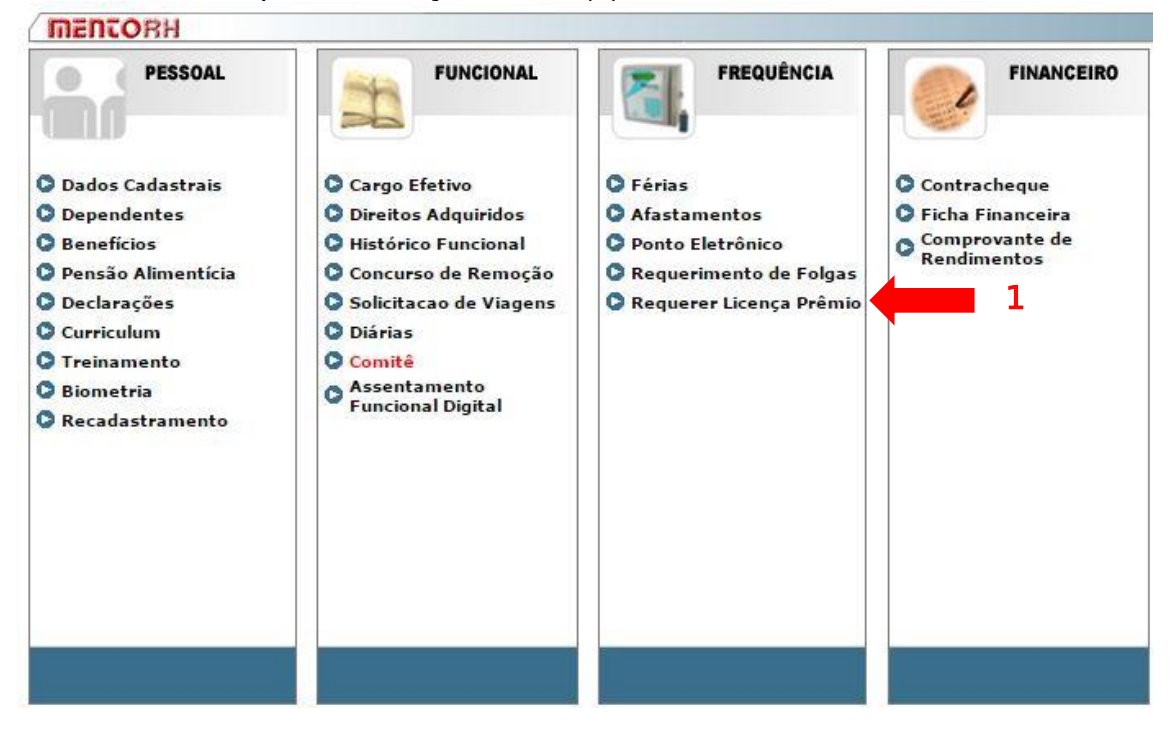

3. Selecionar o Período Aquisitivo a ser requerido (2)

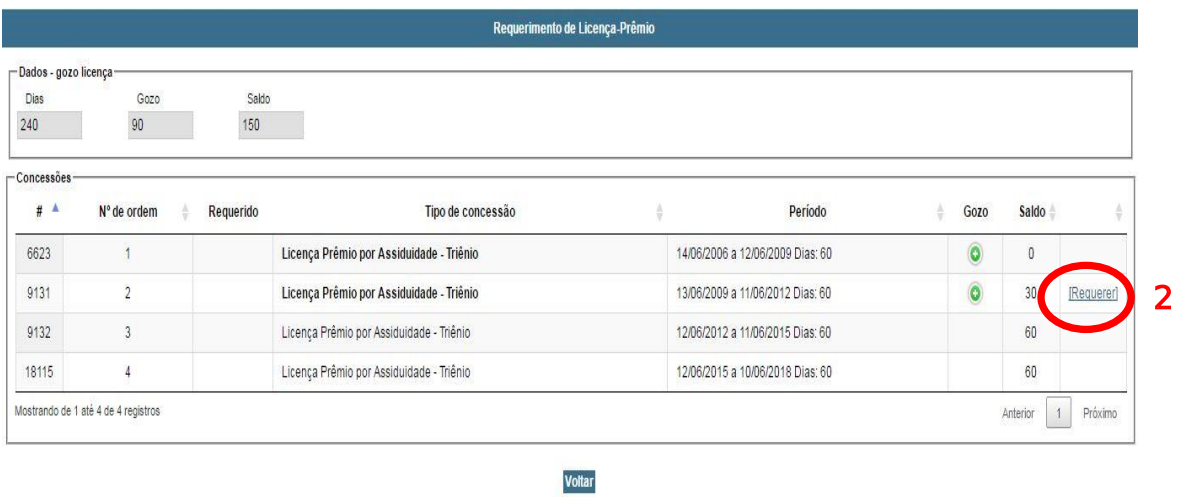

4. Identificar o período de gozo (3):

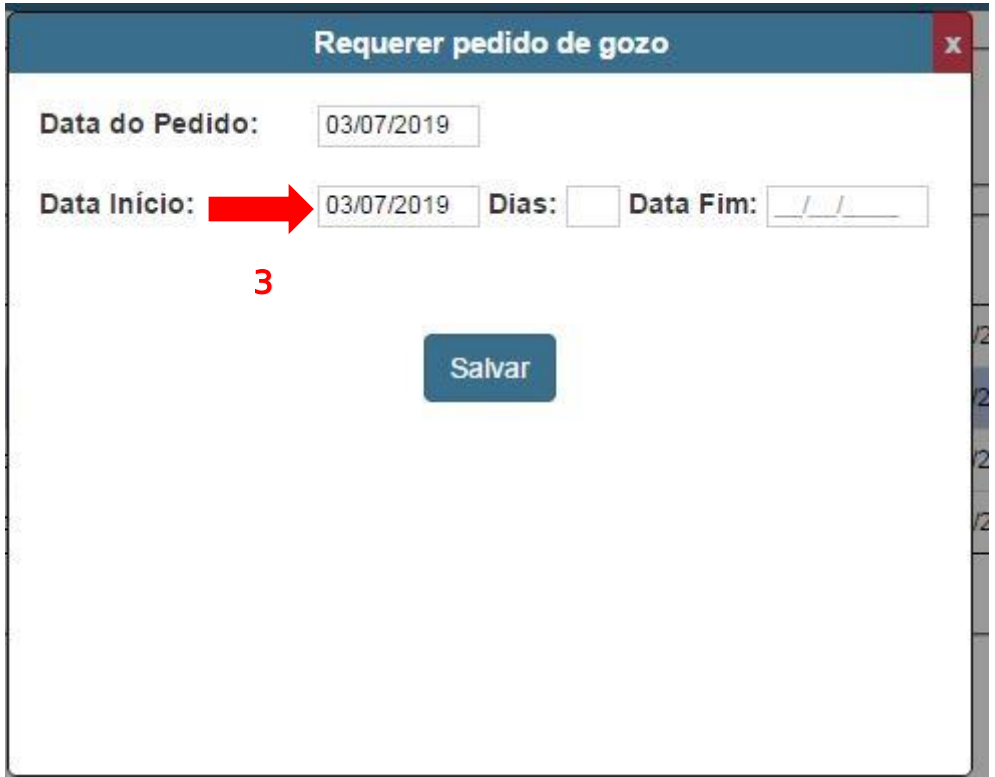

## 5. Salvar o requerimento (4):

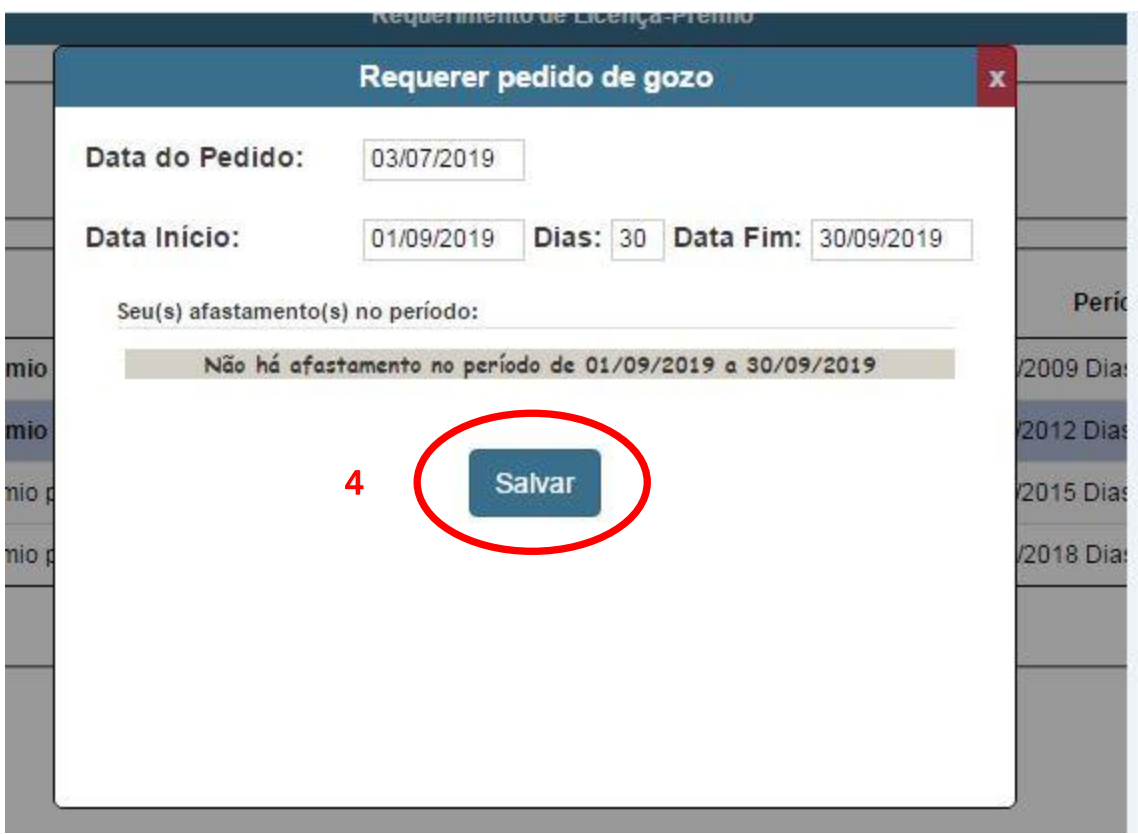

6. Checar o período marcado para gozo (5). Pedido nesta fase encontra-se como "Pendente de homologação" pelo gestor.

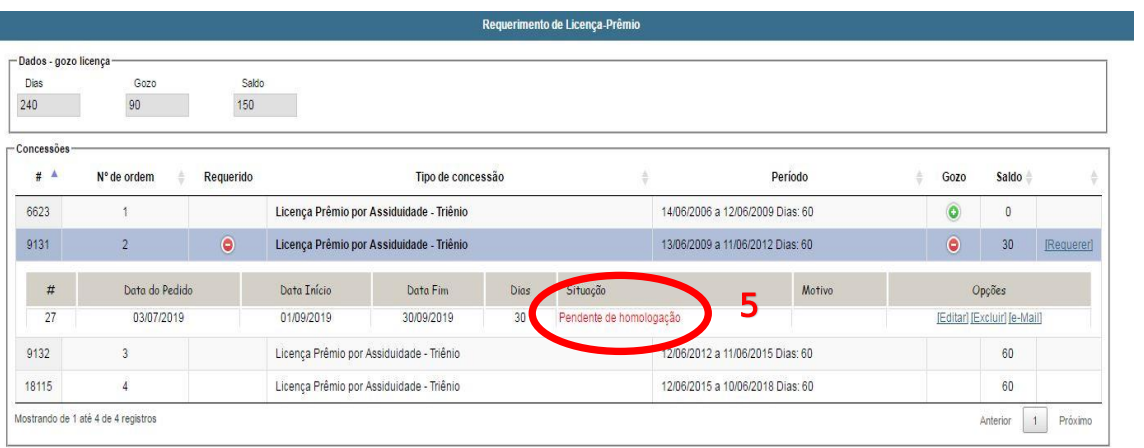

Voltar

# **Passo 02 – Homologação pelo Gestor**

1. Fazer o *login* no Portal de Magistrados e Servidores disponível no endereço https://apps.tjpa.jus.br/csp/tjpa/portal/indexTJPA.csp e, após, selecionar a opção gestor (1):

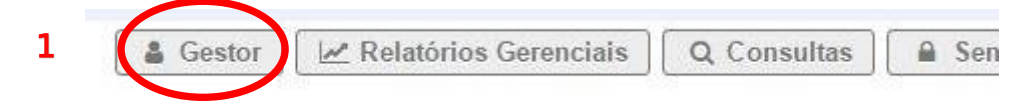

2. Selecionar "Homologar Licença-Prêmio" (2):

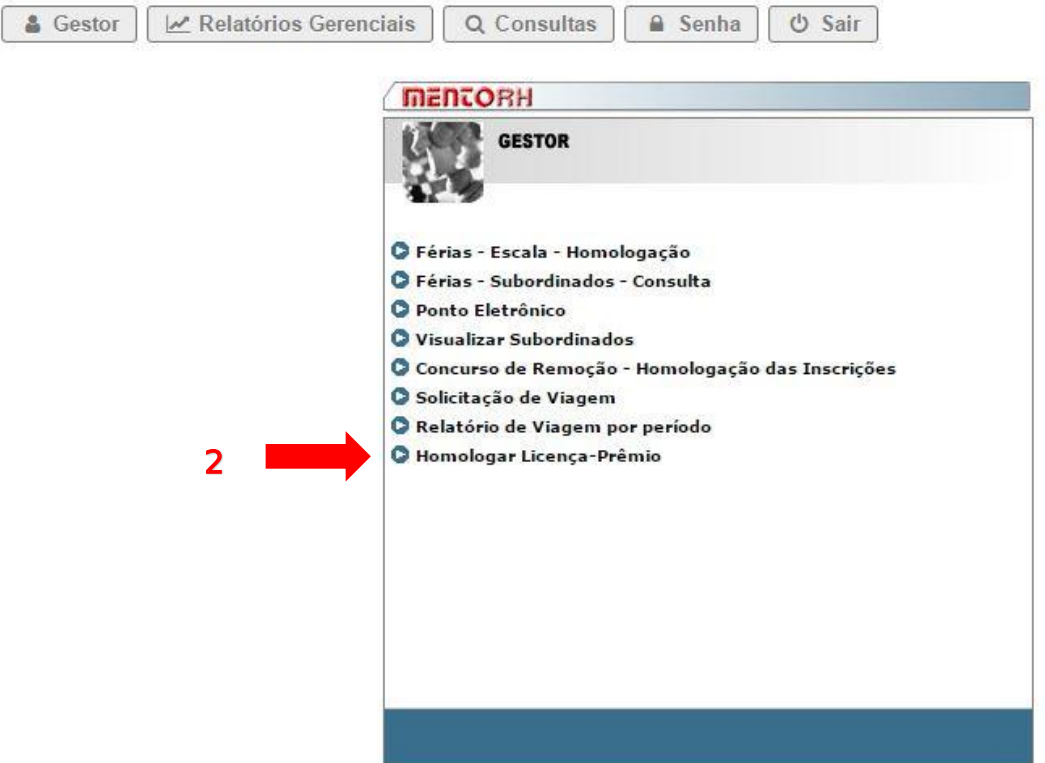

3. Selecionar o nome do servidor a ter o período homologado (3):

I

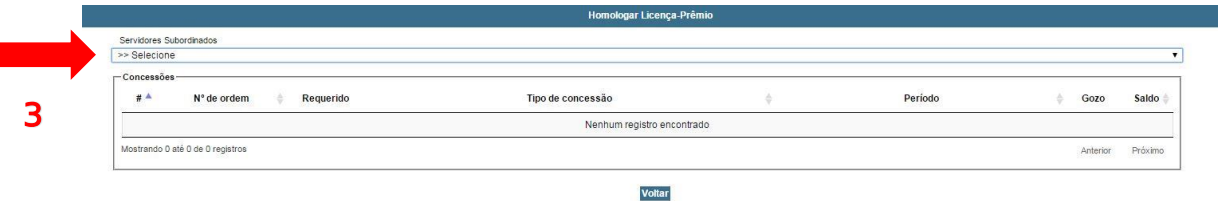

4. Clicar no balão (+) , o qual aponta o período a ser homologado (4):

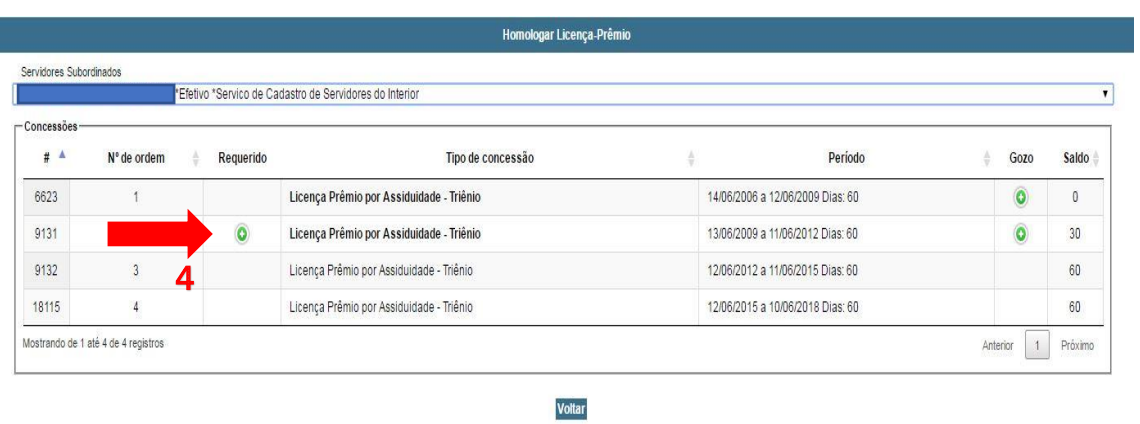

5. Selecionar o botão "Movimentar" (5):

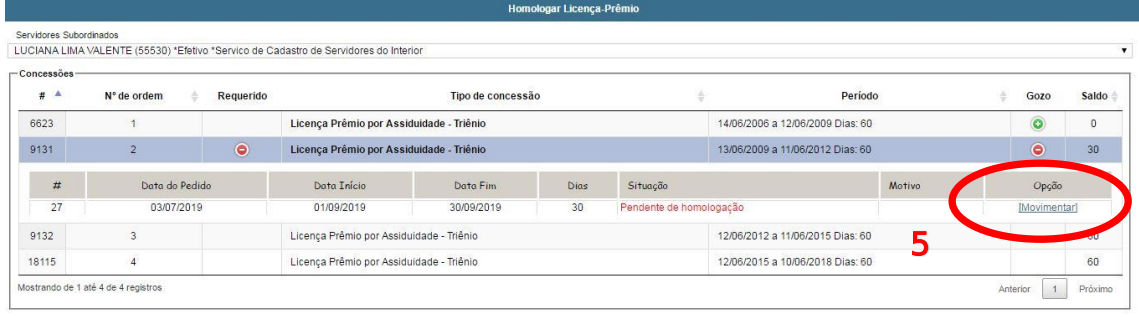

6. Selecionar "Homologar" (6) e "Salvar" (7):

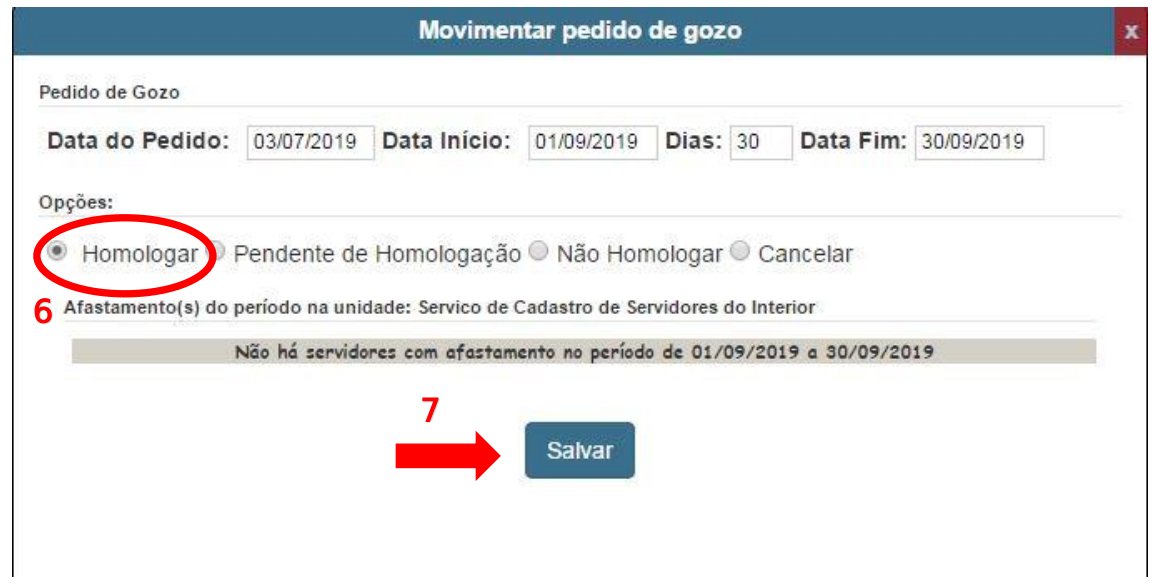